# How to correct wrong packsizes

1/8

\*

Within a warehouse or pharmacy, it is quite common for procurement managers to introduce bulk stock into mSupply and then for the dispenser to issue the bulk stock wrongly to the customer or patient. So physically the bulk stock may have been broken down to smaller pack sizes and distributed but this activity may not have been registered properly within mSupply.

In an warehouse environment, bulk stock from the supplier may have been received and the stock may have been issued by the dispenser without paying attention to the pack sizes. An administrator may have forgotten to carry out a "Repack" or "Split" process within mSupply.

In an pharmacy environment, the above could also be true. However, most users tend to rely on the stock being introduced to the system in the correct pack sizes (suitable for patient consumption) and when this is not done, the dispenser simply issues stock with large pack sizes.

In both cases the customer or patient receives drug quantities that tend to be less than what mSupply says. Depending on the user permission allocated to an mSupply user, the pack sizes can be corrected. However we emphasise that our clients should take measures to ensure that these errors do not occur frequently. Only high level users should have the appropriate user permissions to carry out the task below.

## **User permissions**

Firstly to correct pack sizes you need to have the following user permission :

• Can update pack size, cost and sell price

Do the following :

- View File > Edit Users...
- Double click on the user that requires the right to correct pack size mistakes.
- View the "Permissions" tab
- Make sure the permission "Can update pack size, cost and sell price" is ticked (see image below)

|                                                                                                    | Edit user                                                                                                    |                                                                                                    |
|----------------------------------------------------------------------------------------------------|----------------------------------------------------------------------------------------------------|----------------------------------------------------------------------------------------------------|
| User ujwal                                                                                                    |                                                                                                    |                                                                                                    |
| General Per                                                                                                    | missions Permissions (2) Permissions (                                                                                                    | (3) Log-on modes Details                                                                                                    |
| Ordering                                                                                                    |                                                                                                    | Goods receiving                                                                                                    |
| View purchase orders<br>Delete purchase orders<br>Edit purchase orders<br>Edit purchase order pricing                                                                                                    | <ul> <li>Create purchase orders</li> <li>Confirm purchase orders</li> <li>Create &amp; edit backorders</li> <li>Create new guotes</li> </ul>                                                                                                    | <ul> <li>✓ View goods received</li> <li>✓ Add/edit goods received</li> </ul>                                                                                                    |
| Manage tenders                                                                                                    | 🗹 Edit & delete guotes                                                                                                    | Special                                                                                                    |
| Sinalize purchase orders                                                                                                    | Ouplicate purchase orders                                                                                                    | Add / edit currencies                                                                                                    |
| Items                                                                                                    |                                                                                                    | Add / edit reminders                                                                                                    |
| <ul> <li>Create new items</li> <li>View items</li> <li>Edit items</li> <li>Duplicate items</li> <li>Create repacks</li> <li>Edit repacks</li> <li>View pricing information for items</li> <li>Edit item units list</li> <li>Merge two items</li> <li>Add / edit departments</li> </ul> | <ul> <li>View inventory adjustments</li> <li>Enter inventory adjustments</li> <li>Edit Inventory adjustments</li> <li>View cost prices of stock</li> <li>Edit item names, codes and units</li> <li>Vew DDD information for items</li> <li>Manage item access</li> <li>Manage drug interaction groups</li> <li>Manage locations</li> <li>Make item in-active</li> </ul> | <ul> <li>Add / edit misc labels</li> <li>Add / edit misc labels</li> <li>Add / edit abbreviations</li> <li>Add / edit prescribers</li> <li>Add / edit prescribers</li> <li>Add / edit contacts</li> <li>Merge prescribers</li> </ul> Tenders Create & edit tenders |
| Modify sell and cost prices of existing st     Supplier invoices with issued stock     Can update pack size, cost and sell price                                                                                                    |                                                                                                    | All on                                                                                                    |
|                                                                                                    |                                                                                                    | Delete Cancel OK                                                                                                    |

#### Locating the item

For this tutorial let's assume that we are inside a pharmacy where Amoxicillin 250mg tab/cap should have been introduced as single tablets rather than boxes of 100 tablets. The pharmacy never has to dispense the whole bottle (100 tablets) to one patient.

View the item where the pack size needs to be adjusted :

- Item > Show items... from the mSupply menu. Use the search filter
- Navigate to the item in the list and double click.
- Go to the "stock" section. View the image below:

| 00                 |                 |               |                  | Item d         | etails   |                 |              |               |            |        |              |  |  |  |  |
|--------------------|-----------------|---------------|------------------|----------------|----------|-----------------|--------------|---------------|------------|--------|--------------|--|--|--|--|
| General<br>Alisc   | 🗐 Item          | name Amo      | xicillin 250mg t | ab/cap         |          |                 |              | Store:        | General    |        | \$           |  |  |  |  |
| lsage              |                 | 🝊             | -                | 9              |          | .3              |              | ۲             | ]          |        |              |  |  |  |  |
| itock              | Show zero lines | Print         | Split            | Update sel     | prices   | Show related in | nvoices      | Consoli       | date       |        |              |  |  |  |  |
| edger              | Line Available  | Total   Pack  | Hold Batch       | Expdate        | Supplier | Manufacturer    | Location     | Cost Price    | Sell Price | Status | Total Volume |  |  |  |  |
| uotes<br>ickorders | 1 3             | 13 100        | D b39399         | 01/01/2008     | arbuck   |                 | A            | 343.00        | 343.00     |        | 0            |  |  |  |  |
| ckorders<br>ites   | 2 100000 10     | 00000 1       | b93333           | 31/12/2014     | acmep    |                 |              | 344.00        | 378.40     |        | 0            |  |  |  |  |
| concile            |                 |               |                  |                |          |                 |              |               |            |        |              |  |  |  |  |
| l of materials     |                 |               |                  |                |          |                 |              |               |            |        |              |  |  |  |  |
| rchase Orders      |                 |               |                  |                |          |                 |              |               |            |        |              |  |  |  |  |
| der options        |                 |               |                  |                |          |                 |              |               |            |        |              |  |  |  |  |
| spensing           |                 |               |                  |                |          |                 |              |               |            |        |              |  |  |  |  |
| porting            |                 |               |                  |                |          |                 |              |               |            |        |              |  |  |  |  |
| 9<br>ST            |                 |               |                  |                |          |                 |              |               |            |        | _            |  |  |  |  |
| pres               | Stock           |               | Non stock        | items          |          |                 |              |               |            |        |              |  |  |  |  |
| 0123               | Minimum stor    | ck            | 0 Total st       | Non stock item |          |                 |              |               |            |        |              |  |  |  |  |
|                    | Stock on har    |               |                  |                |          |                 |              |               |            |        | customer     |  |  |  |  |
|                    |                 |               |                  |                |          | -               | None         |               |            | _      |              |  |  |  |  |
|                    | Stock on ord    | er            | 0 Tota           | il Volume      | 0.0      | 0               |              |               |            |        |              |  |  |  |  |
|                    | Months Cover    |               |                  |                |          |                 |              |               |            |        |              |  |  |  |  |
|                    | Based on        | 0 0 0         | nonths usage:    | Calculate      | E        | xclude stock w  | ith expiry d | late less tha | n          | 3 mo   | nths         |  |  |  |  |
|                    | For             | stock on har  | d 0              |                | C        | enerating an or | rder for     | (             | days st    | ock    |              |  |  |  |  |
|                    | Including       | stock on orde | er 0             |                |          | W               | vill order a | quantity of   | 0          |        |              |  |  |  |  |
|                    |                 |               |                  |                |          |                 |              |               |            |        |              |  |  |  |  |
| Delete             |                 |               |                  |                | OK       | & Previous      | OK           | & Next        | Can        | cel    | OK           |  |  |  |  |
|                    |                 |               |                  |                |          |                 |              |               |            |        |              |  |  |  |  |

The image above shows that a batch of Amoxicillin 250mg tab/cap has been received in packs of "100".

Double click on this stock line and view the ledger associated with this batch:

|                |           |                  |     | -        | lger | status Re  |        | uments |         |      |      |        |
|----------------|-----------|------------------|-----|----------|------|------------|--------|--------|---------|------|------|--------|
| Quantity accor | rding to  | stock            |     | -        |      | <u> </u>   |        |        |         |      |      |        |
| Total Quanti   | ity 1300  | l.               |     |          |      |            |        | Avai   | lable 3 | 00   |      |        |
| Date           | Invoice   | Name             | Тур | e In/Out | Stat | Expiry     | Batch  | Quan   | Pack    | Cost | Seli | Exten  |
| 05/02/2007     | 10        | Arbuckle distrit | si  | in       | cn   | 01/01/2008 | b39399 | 200    | 100     | 343  | 343  | 68600  |
|                | 15        | Pharmacy         | ci  | out      | 5g   | 01/01/2008 | b39399 | 10     | 100     | 343  | 343  | 343(   |
| 24/05/2011     | 16        | Blue Cross host  | ci  | out      | cn   | 01/01/2008 | b39399 | 100    | 100     | 343  | 343  | 34300  |
| 24/05/2011     | 16        | Inventory adjus  | SC  | out      | cn   | 01/01/2008 | b39399 | 80     | 100     | 343  | 343  | -2744( |
| 13/02/2012     | 17        | Smith, John      | ci  | out      | cn   | 01/01/2008 | b39399 | 5      | 100     | 343  | 343  | 1715   |
| 13/02/2012     | 18        | Parker, Jennie   | ci  | out      | cn   | 01/01/2008 | b39399 | 2      | 100     | 343  | 343  | 68€    |
|                |           |                  | -   |          |      |            |        |        |         | 0    |      |        |
| Item stock lin | ne ledger | 6                |     |          |      |            |        |        |         |      |      |        |
| Total Quan     | tity 130  | 0                |     |          |      |            |        | Ava    | ilable  | 300  |      |        |
| Reconcile fro  | m start ( | of year          |     |          |      |            |        |        |         |      |      |        |
| T              | tity 130  | 0                |     |          |      |            |        | Ava    | ilable  | 300  |      |        |

The image above shows that two patients (John Smith and Jennie Parker) were issued in total 500 and 200 tablets when the correct amount should have been 5 and 2 tablets. Let's assume that the pack size on all should in fact be "1"

Now close the item stock line details window and view the item again.

## Getting to the source

To correct the pack size from "100" to "1", we now need to locate the invoice that initially introduced this batch (b39399) of Amoxicillin 250mg tab/cap to our stock.

Do the following :

- Get back to the item detail window showing the batch lines.
- Select the batch line.
- Then click on the "Show related invoices" icon
- You will now be presented with a list of invoices connected to this particular batch of stock.

| 00                                                                                                    | Item det                                                                                                    | all5                                                                                                    |  |  |  |  |  |  |  |  |  |  |
|----------------------------------------------------------------------------------------------------|----------------------------------------------------------------------------------------------------|----------------------------------------------------------------------------------------------------|--|--|--|--|--|--|--|--|--|--|
| eral<br>c<br>ge<br>k                                                                                              | <ul> <li>Item name Amoxicillin 250mg tab/cap</li> <li>Show zero lines Print Split Update sell pi</li> </ul>         | Store: General 2                                                                                                    |  |  |  |  |  |  |  |  |  |  |
| ger                                                                                                    | Line Available Total Pack Hold Batch Expdate St                                                                     | upplier Manufacturer Location Cost Price Sell Price Status Total Volume                                                 |  |  |  |  |  |  |  |  |  |  |
| tes                                                                                                    | 1 8 13 100 🖬 h19399 01/01/2008                                                                                      | arbick A: 343.00 343.00 1                                                                                               |  |  |  |  |  |  |  |  |  |  |
| ackorders<br>otes<br>econcile<br>II of materials<br>urchase Orders<br>rder options<br>ispensing<br>eporting<br>19 | Z 100000 100000 1 b93333 31/12/2014                                                                                 | acmep 344.00 378.40 (                                                                                                   |  |  |  |  |  |  |  |  |  |  |
|                                                                                                    | Stock Non stock items                                                                                               |                                                                                                    |  |  |  |  |  |  |  |  |  |  |
| B                                                                                                    | Minimum stock 0 Total stock value 34,40<br>Stock on hand 101,300 Average unit cost<br>Stock on order 0 Total Volume | 4.459.00 Non stock item  339.62 Default customer 0.00 None                                                              |  |  |  |  |  |  |  |  |  |  |
|                                                                                                    | Months Cover                                                                                                    |                                                                                                    |  |  |  |  |  |  |  |  |  |  |
|                                                                                                    | Based on 0 + months usage: Calculate<br>For stock on hand 0<br>Including stock on order 0                           | Exclude stock with expiry date less than 3 months<br>Generating an order for 0 days stock<br>will order a quantity of 0 |  |  |  |  |  |  |  |  |  |  |

## Locating the stock introducing invoice

From the list of invoices we now need to view the invoice that initially introduced the stock.

The image below contains customer and patient invoices ("ci" type), an inventory adjustment ("sc" type) and a supplier invoice ("si" type). The supplier invoice has been highlighted.

Double click on the line for the supplier invoice to open it.

| 0.0                           |             |              |             | _        |      |         | Transacti  | ions output. |         |                |                |                                                                               |          |
|-------------------------------|-------------|--------------|-------------|----------|------|---------|------------|--------------|---------|----------------|----------------|-------------------------------------------------------------------------------|----------|
| Find                          | Sum         | Order by     | Frint.      | Finalize | 04   | alicate | Cancel     | Filters      | Cutoris | Modify Exp     | ert to MYCB    |                                                                               |          |
| * Types                       |             | 1            | Name        |          | Туре | Sta.    | Entered    | Confirmed    | Itvoum  | Total Their re | PS printed dt. | Comment                                                                       | Exp bich |
| Customer                      | Invoices    | Arbackie dis | tribution : |          | 11   | CR      | 15/02/2007 | 15/02/2007   | 10      | 77518 5933     |                | Alont Expline                                                                 |          |
| Supplier II                   |             | Pharmacy     |             |          | ci . | 19      | 35/02/2007 | S            | 15      | 3875.9         | 24/05/2011     |                                                                               |          |
|                               |             | Blue Cross b |             |          | ci . |         |            | 24/05/2011   | 16      | 37072 po882    |                |                                                                               |          |
|                               | adjustments | Inventory ad |             |          | SC.  |         |            | 24/05/2011   | 16      | -27620         | a concerner a  | leduced stock                                                                 | 0        |
| Supplier o                    |             | Smith, John  |             |          | d    |         |            | 13/02/2012   | 17      | 1715           |                |                                                                               |          |
| Customer                      | roredits    | Parker, Jerm | H.          |          | ci   | (n      | 13/02/2012 | 13/02/2012   | 18      | 685            |                |                                                                               |          |
| Builds                        |             |              |             |          |      |         |            |              |         |                |                |                                                                               | -        |
| Repacks                       |             |              |             |          |      |         |            | 2000         |         |                |                |                                                                               |          |
| Find_                         |             |              |             |          | _    |         |            |              |         |                | 1              |                                                                               | -        |
| By date                       |             |              |             |          |      |         |            |              |         |                |                |                                                                               |          |
| By Status                     |             |              |             |          | -    | -       |            |              |         |                | _              |                                                                               | -        |
|                               |             |              |             |          | -    | -       |            | _            | _       |                |                |                                                                               | -        |
|                               |             |              |             |          | -    | -       |            | _            |         |                |                |                                                                               | -        |
| <ul> <li>My custor</li> </ul> | m filters   |              |             |          |      |         |            |              |         |                |                | Iv(95/2011) 0<br>Iv(95/2012) Express Courier please 0<br>Reduced stock 0<br>0 |          |
|                               |             |              |             |          | -    |         |            |              |         | _              |                |                                                                               |          |
|                               |             |              |             |          | -    | -       |            | _            |         | -              |                |                                                                               | -        |
|                               |             |              |             |          |      |         |            |              |         |                |                |                                                                               |          |
|                               |             |              |             |          | -    | -       |            |              |         |                |                |                                                                               | -        |
|                               |             |              |             |          |      |         |            |              |         |                |                |                                                                               |          |
|                               |             |              |             |          |      |         |            |              |         |                |                |                                                                               |          |
|                               |             | 1            |             |          |      |         |            |              |         |                |                |                                                                               |          |
|                               |             |              |             |          |      |         |            |              |         |                |                |                                                                               |          |
|                               |             |              |             |          |      |         |            |              |         |                |                |                                                                               |          |
|                               |             |              |             |          |      |         |            |              |         |                |                |                                                                               |          |
| 1/6,                          | /34         |              |             |          |      |         |            |              |         |                |                |                                                                               |          |

## Viewing the invoice

View the invoice and you will see one or more lines showing items that have been introduced to stock. Among them will be one containing the item you're interested in - make sure you identify the right one because there could be more than one batch of that particular item. For this example the invoice only contains one line. This invoice line was responsible for introducing an unsuitable pack size for dispensing purposes.

Double click on the line to open up the supplier invoice line:

| Last update: 2012/02/27 02:48 | faq:how_to_correct_packsize https://docs.msupply.org.nz/faq:how_to_correct_packsize?rev=1330310921 |
|-------------------------------|----------------------------------------------------------------------------------------------------|
|                               |                                                                                                    |

| Name<br>Their ref<br>Comment | b933     | distribution arbuck                                  |      |           | ate: 05/02<br>ate: 05/02 |            | Colour : Black<br>Invoice number : 10<br>Status : cn<br>Goods receive ID : 0                                    |                                                                                                    |                 |  |  |  |
|------------------------------|----------|------------------------------------------------------|------|-----------|--------------------------|------------|----------------------------------------------------------------------------------------------------|----------------------------------------------------------------------------------------------------|-----------------|--|--|--|
| New line                     | Delete I | Genera                                               |      | ategory ( |                          |            |                                                                                                    | Purchase Order ID : 0<br>Entered by : ujwal<br>Store : Ceneral                                                                                                    |                 |  |  |  |
| Li Loc.                      |          | Item Name                                            |      | Pack      |                          | Expiry     | Price                                                                                                    | Sell Price                                                                                                    | Price extension |  |  |  |
|                              |          | Hin 250mg tab/cap                                    | 1144 | 00 100    |                          | 01/01/2008 | The second second second second second second second second second second second second second second second se | and the second second se | 68,500.00       |  |  |  |
| ۵ 🗈                          |          | Other charges<br>Item(s):<br>Amount:<br>ort batch: 0 | 0.00 |           |                          |            |                                                                                                    | Subtota<br>13 % tau<br>Tota                                                                                                    | x: 8,918.00     |  |  |  |

#### **Correcting pack size**

You should now see a window similar to the image below :

|                                 | Ad                    | d/edit supplier invo         | pice line  |            |           |
|---------------------------------|-----------------------|------------------------------|------------|------------|-----------|
| Item                            | Amoxicillin 250mg tab | o/cap                        |            |            | -         |
| Quantity                        | 200 Jnits is          | ssued: 197                   | amo2       | 50t        | New item  |
| Pack size                       | 100)ea                |                              |            |            |           |
| Total quantity:                 | 20000                 |                              | Lo         | cation A   | 9         |
| Batch                           | b39399                |                              | Volume per | pack       | 0 m3 S    |
| Expiry                          | 01/01/2008            | Adjusted local cost<br>(USD) | % Margin   | Sell price |           |
| Invoice line unit cost<br>(USD) | 343.00                | 343.00                       | 0.00       | 343.00     |           |
|                                 | Pack to one           |                              | Cancel     | ок 💽       | 0K & Next |

For this example lets assume that the total quantities are correct. Here we did indeed receive 20,000 tablets. So we are going to make the following adjustments. <note>The step below is only possible if you have the user permission "Can update pack size, cost and sell price" set as described above. If this permission is not set, the pack size is disabled but still viewable.</note>

Below we have changed the packsize to "1" and pushed the quantity to 20,000

So, as before, the total tablets we have received is :  $20,000 \times 1 = 20,000$ 

Click "OK" to save the changes.

|                                 | Ad                    | ld/edit supplier inv         | oice line |           |           |
|---------------------------------|-----------------------|------------------------------|-----------|-----------|-----------|
| Item                            | Amoxicillin 250mg tal | b/cap                        |           |           | -         |
| Quantity                        | 20000 Units i         | ssued: 197                   | amo       | 250t      | New item  |
| Pack size                       | 1 ea                  |                              |           |           |           |
| Total quantity:                 | 20000                 |                              | Lo        | ocation A | 3         |
| Batch                           | b39399                |                              | Volume pe | er pack   | 0 m3 🕞    |
| Expiry                          | 01/01/2008            | Adjusted local cost<br>(USD) | % Margin  | Sell pric | e         |
| Invoice line unit cost<br>(USD) | 343.00                | 343.00                       | 0.00      | 343.0     | 0         |
|                                 | Pack to one           |                              | Cancel    | ок        | OK & Next |

We are done. Close the invoice.

#### **Review of the changes**

Now, to see the result of the pack size adjustment, view the item and its ledger associated with batch "b39399":

| neral<br>2<br>Ige<br>Ck                                                                                                    | teen name Amoxicillin 250mg tab/cap                                                                                       | TO COMPANY.   | Show related a                                       | waites               | Store:                             |                             | d.                                           | *                                                                  |                            |                          |                                           |                   |                                            |
|----------------------------------------------------------------------------------------------------|----------------------------------------------------------------------------------------------------|---------------|------------------------------------------------------|----------------------|------------------------------------|-----------------------------|----------------------------------------------|--------------------------------------------------------------------|----------------------------|--------------------------|-------------------------------------------|-------------------|--------------------------------------------|
| Ledger<br>Quotes<br>Backorders<br>Notes<br>Reconcile<br>Bill of materials<br>Parchase Orders<br>Order options<br>Dispensing<br>Reporting<br>Log<br>CST<br>Stores | Line Available: Total Pack Hold Batch Expdate<br>1 19803 19813 1 533399 01/01/2008<br>2 100000 100000 1 593333 31/12/2014 | arbu<br>acres |                                                      | Location             | A 343.00                           | ell Price<br>343.0<br>378.4 | 0                                            | Total Volume                                                       | )                          |                          |                                           |                   |                                            |
|                                                                                                    |                                                                                                    |               | em code amo2<br>Quantity acco<br>Total Quant         | rding to s           | Ge                                 |                             |                                              | 250mg tab/cap                                                      |                            |                          | 0 19803                                   |                   |                                            |
|                                                                                                    | Stock                                                                                                    |               | Date                                                 | Invoice              | Name                               |                             | n/Out Sta                                    |                                                                    |                            | Quan Pa                  | Cost                                      |                   | Exten                                      |
|                                                                                                    | Minimum stock 0 Total stock value 41<br>Stock on hand 101,300 Average unit cost<br>Stock on order 0 Total Volume          | .19           | 05/02/2007<br>24/05/2011<br>24/05/2011<br>13/02/2012 | 15<br>16<br>16       | Blue Cross hose<br>inventory adjus | ei e<br>ci o<br>sc o        | n cu<br>uut ug<br>uut cu<br>uut cu<br>uut cu | 01/01/2008<br>01/01/2008<br>01/01/2008<br>01/01/2008<br>01/01/2008 | b39399<br>b39399<br>b39399 | 20000<br>10<br>100<br>80 | 1 343<br>1 343<br>1 343<br>1 343<br>1 343 | 343<br>343<br>343 | 6860000<br>3430<br>34300<br>-27440<br>1715 |
|                                                                                                    | Months Cover Based on 0 1 Calculate Calculate                                                                             |               | 13/02/2012                                           |                      | Parker, Jennie                     |                             | nut cn                                       | 01/01/2008                                                         |                            | 1                        | 1 343                                     |                   | 681                                        |
|                                                                                                    | For stock on hand 0<br>Including stock on order 0                                                                         | U             | Item stock li<br>Total Quar                          | - Constanting of the | 3                                  |                             |                                              |                                                                    |                            | Availab                  | le 1980                                   | F                 |                                            |
| .Deleta:                                                                                                    |                                                                                                    |               | Reconcile fro                                        |                      |                                    |                             |                                              |                                                                    |                            | Annelah                  | le 1980                                   |                   |                                            |

From the image above we see that the available and total stock figures have changed.

We can also see that pack sizes on past ledgers have been converted from "100" to "1".

From: https://docs.msupply.org.nz/ - **mSupply documentation wiki** 

Permanent link: https://docs.msupply.org.nz/faq:how\_to\_correct\_packsize?rev=1330310921

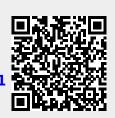

Last update: 2012/02/27 02:48